\* Rellenar: DNI-federación y fecha nacimiento con este formato: DD/MM/AAAA

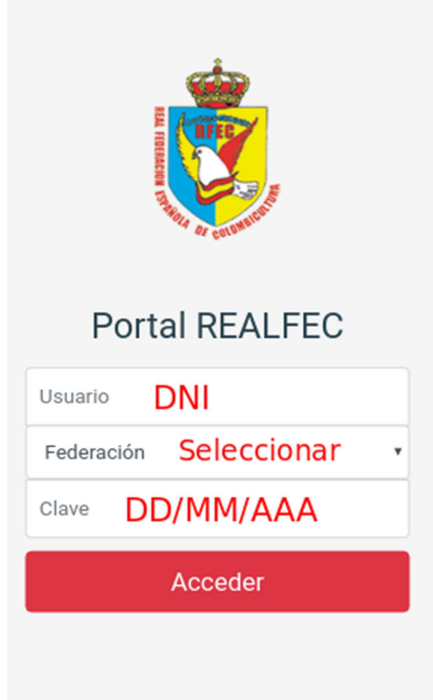

\*Poner la contraseña nueva y volver a entrar.

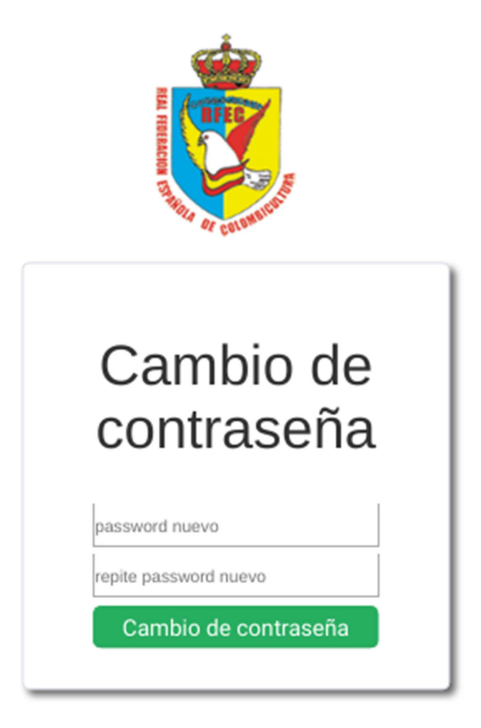

**Siguientes accesos: tuportal.realfec.es** 

\* Rellenar: DNI-Federación y contraseña nueva.

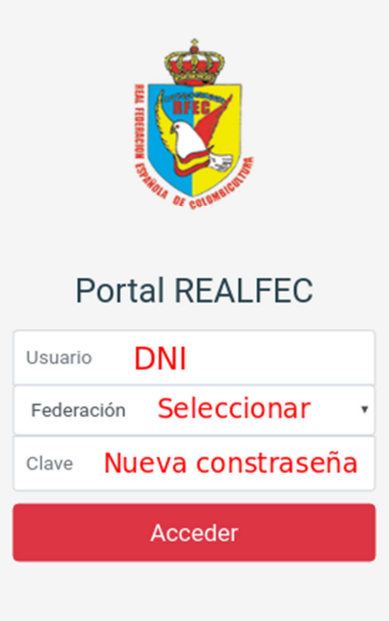

\* Si nos pide el Teléfono, o no es correcto, rellenarlo ya que de esta manera nos comunicaremos con vosotros.

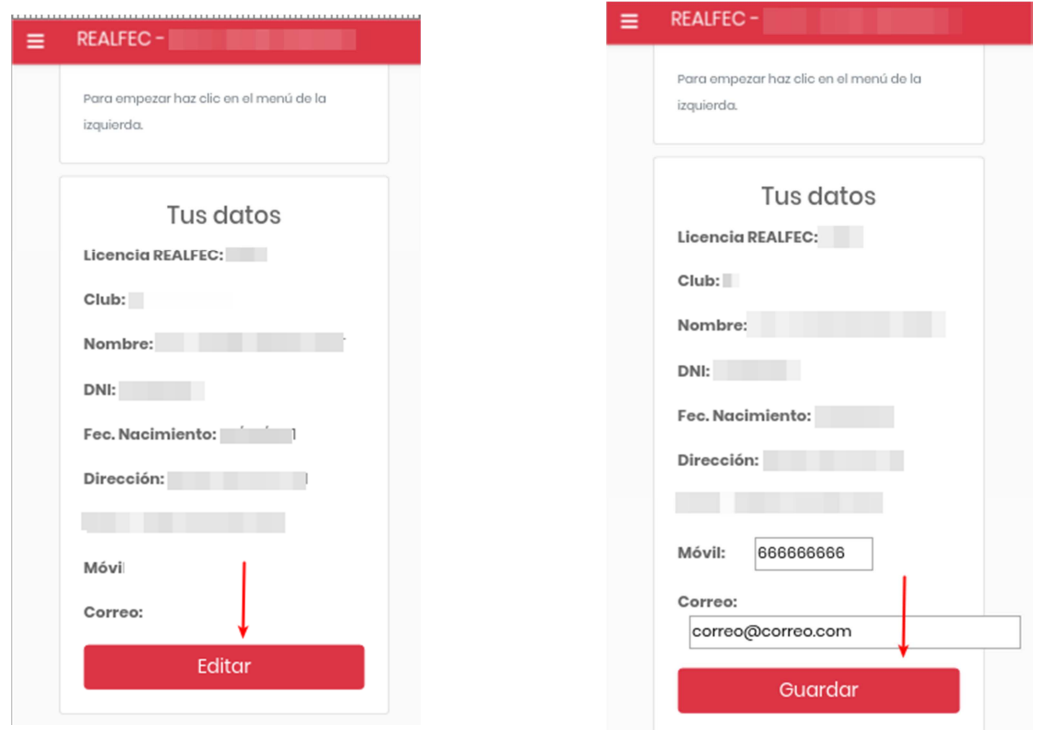

\* En las 3 rayitas de la parte superior izquierda seleccionar: Campeonato de raza y comenzar la inscripción de los palomos.

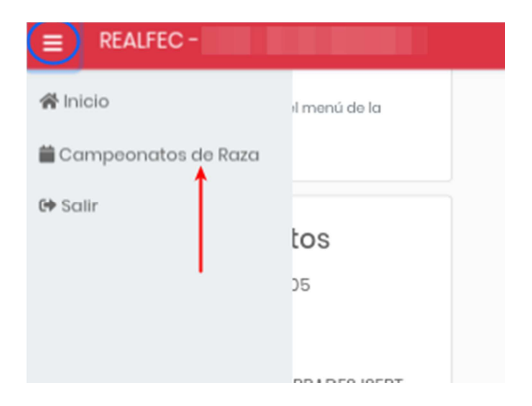

Tienes la opción de **Proponer Jueces**, pero primero hay que inscribir los palomos. Esto lo harás al final de todo el proceso, ya que dependerá de las razas que tengas.

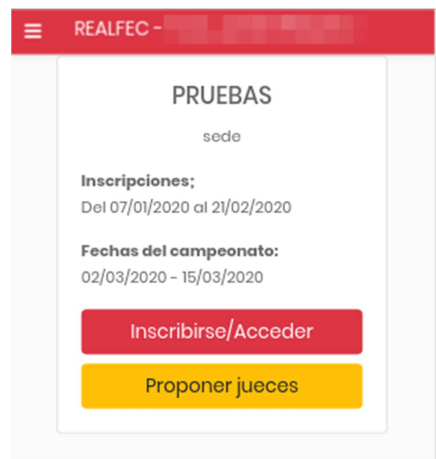

\* Poner todos los datos de los palomos: anilla-plumaje-sexo-categoría-nombre y añadir las fotografías del palomo, chapa, licencia, transferencia (o desde la galería de fotos de tu móvil o directamente desde la cámara). La foto de la transferencia la incluyes sólo en uno de los palomos, al igual que la licencia.

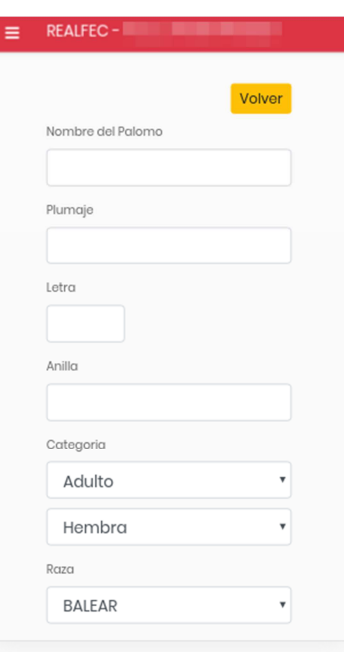

\* Si seleccionas **Cerrar** nos indicas que ya has finalizado la inscripción de ese palomo y lo das como válido (ya no lo podrás modificar), después **Guardar**, y así sucesivamente con todos los palomos que quieras inscribir.

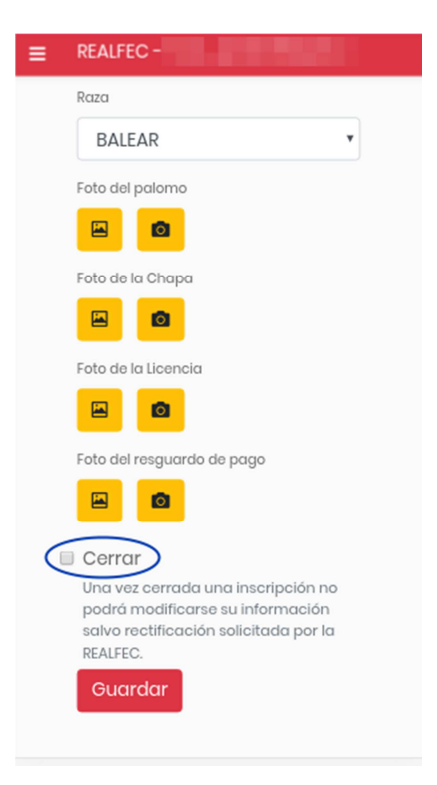

- **-** Se puede modificar los datos relativos a un palomo, todas las veces que se quiera, siempre que no hayas marcado la casilla de **Cerrar.**
- **- NO** hay que enviar nada por correo electrónico, whatsapp ni correo ordinario, si se opta por esta forma de inscribir los palomos.
- **- Si tienes dudas, ponte en contacto con la RFEC, en el número 645.98.40.99**